# **Digitales Museum:** Objektfotografie V. "Digitale Bildbearbeitung" **Filmscript von kienzle | oberhammer**

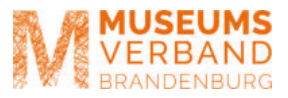

In unserem letzten Filmmodul geben wir einen winzigen Einblick in das große Feld der digitalen Nachbearbeitung und deren Möglichkeiten. In unserem Video verwenden wir die Programme Adobe Lightroom Classic und Adobe Photoshop.

# Vorbemerkung:

Prinzipiell sehen wir die digitale Bildbearbeitung als den letzten Schritt in der Erstellung der fertigen Bilddatei. Es geht nicht um eine Möglichkeit der Bildmanipulation, sondern um die korrekte Farbdarstellung, die korrekte Helligkeit und eine saubere Aufnahme. Mit Composings, Collagen und aufwändigen Bildretuschen beschäftigen wir uns also nicht.

# **GRUNDLAGEN:**

# **Programme:**

Adobe Lightroom ist ein kostenpflichtiges Programm (zusammen mit Photoshop rund 12,-/Monat) zur Bildverwaltung und zur ökonomischen Verarbeitung von RAW-Formaten (siehe weiter unten). Eine Alternative dazu ist Capture One (rund 15,-/Monat). Bearbeitungen für den Weißabgleich, Helligkeitseinstellungen und Beschnitt können hier zeitsparend auf mehrere Bilder gleichzeitig angewendet werden.

Adobe Photoshop ist ein kostenpflichtiges Programm zur Bearbeitung von einzelnen Bilddateien (TIFF, JPG, ...). Es kann mit dem passenden Plugin auch einzelne RAW-Dateien öffnen und verarbeiten. Günstigere Alternativen dazu wären Photoshop Elements (ca. 100,- einmalig, weniger Möglichkeiten), Affinity Photo (ca. 60,- einmalig) oder das kostenlose Gimp. Vor der Anschaffung jeweiliger Programme weisen wir darauf hin, dass jedes Programm etwas Zeit benötigt, um sich einzuarbeiten und die Schritte geübt werden sollten. Dass wir selbst Photoshop verwenden, hat nicht unbedingt damit zu tun, dass dieses Programm besser ist als andere.

Photoshop bzw. seine Alternativen sind reine Bildbearbeitungsprogramme, mit denen jeweils nur ein Bild bearbeitet werden kann. Die Werkzeuge sind wesentlich vielfältiger und feiner als in Lightroom. Nur in Photoshop sind verschiedene Retuschewerkzeuge wie Bereichsreparatur und Stempel, Auswahlwerkzeuge wie das Lasso oder die Pfade vorhanden.

Deshalb wird in der Regel in Lightroom eine Bildauswahl erstellt, der Weißabgleich und der Beschnitt sowie Helligkeitsanpassungen werden vorgenommen. Alles weitere erfolgt dann, wenn nötig, in Photoshop. Wir zeigen alle Schritte in den Programmen Lightroom bzw. Photoshop, die Programme funktionieren aber im Großen und Ganzen ähnlich.

# **Dateiformate:**

# **RAW-Format:**

Fast alle Kameras und auch bereits einige Smartphones können mittlerweile im RAW-Format fotografieren. Das RAW-Format ähnelt dem Negativformat aus analoger Zeit, ist aber noch etwas besser bearbeitbar. Einzig die Schärfe, die Belichtungszeit, die Blende und die Empfindlichkeit sind festgelegt. Diese Parameter können in der digitalen Bearbeitung auch im Rohdatenformat NICHT mehr verändert werden. Erst bei der Ausgabe aus einem RAW-Konverter werden spezifische Eigenschaften mitgeliefert bzw. mit der Datei verklebt. Das sind insbesondere die Bildgröße, der Weißabgleich, die Farbsättigung, der Farbraum, die Farbtiefe und die Kompression. Eine RAW-Datei muss man als Zwischenstufe auf dem Weg zum Endprodukt sehen. Weder das Internet noch eine Druckerei oder ein Verlag können RAWs verarbeiten. Zum Öffnen benötigt man ein geeignetes Bildbearbeitungsprogramm.

Das TIFF-Format ist ein verlustfreies Dateiformat. Im Unterschied zum RAW ist hier der Weißabgleich und die Helligkeit fest mit dem Bild verbunden. Eine Änderung dieser Parameter erfolgt nur mit mehr oder minder kleinen Verlusten an Zwischentönen und Farbverläufen. TIFFs benötigen relativ viel Speicherplatz, da jeder Bildpunkt separat gespeichert wird. Ein TIFF-Bild ist ein fertiges Endprodukt vor allem für Druckereien und Verlage, das es die bestmögliche Qualität liefert. Die oben genannten Informationen (Bildgröße, Weißabgleich, Farbsättigung, Farbraum, Farbtiefe, Kompression) sind hierbei bereits fest mit dem Bild verklebt. Sie können zwar noch verändert werden, dies geschieht dann aber vermehrt auf Kosten der Qualität. Insbesondere beim Offsetdruck sollte man also diesbezüglich nur noch wenige Bildbearbeitungsschritte vornehmen. TIFF ist jedoch das bevorzugte Bildformat für digitale Retuschen wie Freistellung oder Composings.

# **JPG-Format:**

Ähnlich wie das TIFF ist ein JPG ein fertig entwickeltes Bildformat. Es hat die gleichen Parameter wie ein TIFF, ist jedoch durch eine besondere Komprimierung wesentlich kleiner als ein TIFF. Eine Weiterverarbeitung eines JPGs geht fast immer mit Qualitätsverlusten einher. Dies ist für Darstellungen im Internet vielleicht noch verschmerzbar, beim Druck sollte man es aber vermeiden. JPG ist ein Dateiformat, das im Unterschied zum Ti< wenig Speicherplatz benötigt. Dies wird erreicht, indem mehrere nebeneinander liegende Bildpunkte zu einem Paket verschnürt werden. Dadurch entstehen Qualitätsverluste (Schärfe, Farbtöne, ...). Dies geschieht bei jeder erneuten Speicherung neu. Öffnet man ein JPG also mehrfach, verändert es und speichert es erneut als JPG ab, geht dies mit recht hohen Qualitätsverlusten einher. Je nach Komprimierungsstufe wird so ein Bild auf Dauer unbrauchbar, ähnlich einer Kopie einer Kopie einer Kopie. Ein JPG ist ein fertiges Endprodukt für das Internet, da es wenig Speicher benötigt und daher die Ladezeiten kurz sind. Man kann RAW und JPG vielleicht so vergleichen: Ein RAW ist das Original der Mona Lisa im Louvre. Alle Information ist vorhanden. Ein JPG ist sowas wie eine Postkarte der Mona Lisa: klein und praktisch, aber man sollte nicht versuchen, sie jemandem als echte Mona Lisa zu verkaufen…

# **Die wichtigsten Möglichkeiten der digitalen Bildeinstellung:**

Die folgenden drei Bearbeitungsschritte können in Lightroom (LR) und Photoshop (PS) vorgenommen werden. Sie wirken sich dabei auf das gesamte Bild aus. Es gelten die Vorbemerkungen in unserer Einleitung.

# **Der Weißabgleich:**

Die Kamera berechnet aufgrund des Motivs und der Farbverteilung einen durchschnittlichen Grauwert. Sie nimmt an, dass die verschiedenen Farbwerte alle gleich vertreten sind. Dies funktioniert in der Alltagsfotografie meist ganz gut. Bei unterschiedlichen Lichtsituationen hat jedoch das Licht selbst bereits eine Farbigkeit, die sogenannte Farbtemparatur. Gut zu sehen ist dies bei Kerzenlicht (rotorange) oder bei Neonröhren (orange-grün). Unser Gehirn kann dies problemlos "filtern", uns ist klar, dass ein Blatt Papier fast immer weiß ist und interpretiert dies dann dementsprechend.

Die Kamera kommt jedoch manchmal zu falschen Ergebnissen. Die Bilder haben dann eventuell einen grünlichen, gelblichen oder bläulichen Stich. Daher sollte bei Aufnahmen, die farblich richtig wiedergegeben werden sollen, der Weißabgleich

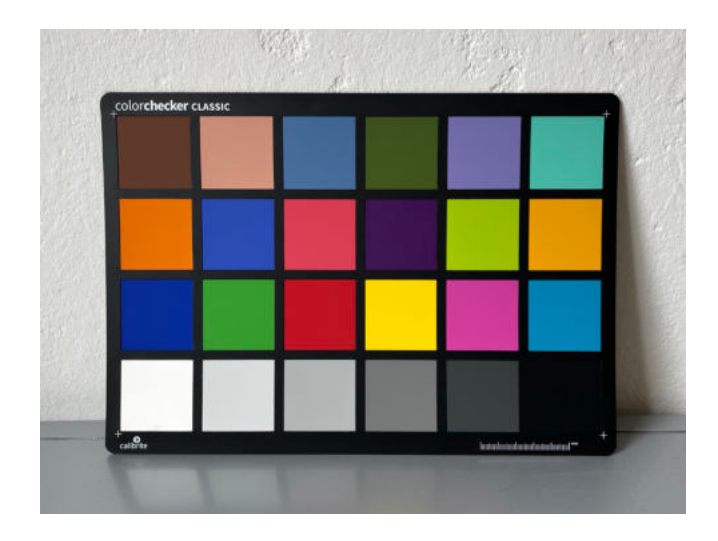

manuell überprüft werden. Insbesondere bei Repro-Fotografien ist dies unerlässlich.

Ein sehr brauchbares Hilfsmittel hierzu ist die Farbkarte, manchmal auch Graukarte oder Farbkeil genannt.

Es handelt sich um eine standardisierte Kunststoff- oder Pappkarte mit verschiedenen Farb- oder Graufeldern. Die Grau- und Weißtöne sind neutral, d.h. sie haben weder einen warmen (=gelben) Ton noch einen kalten (=blau). Mit einer Farbkarte kann man in einem Bildbearbeitungsprogramm sehr leicht das Bild neutral stellen.

 $\mathscr{F}$ . Man verwendet dazu die Pipette:

RAW-Bearbeitung: in LR: Modul Entwickeln -> Grundeinstellungen: Pipette auswählen, auf einen Grauton

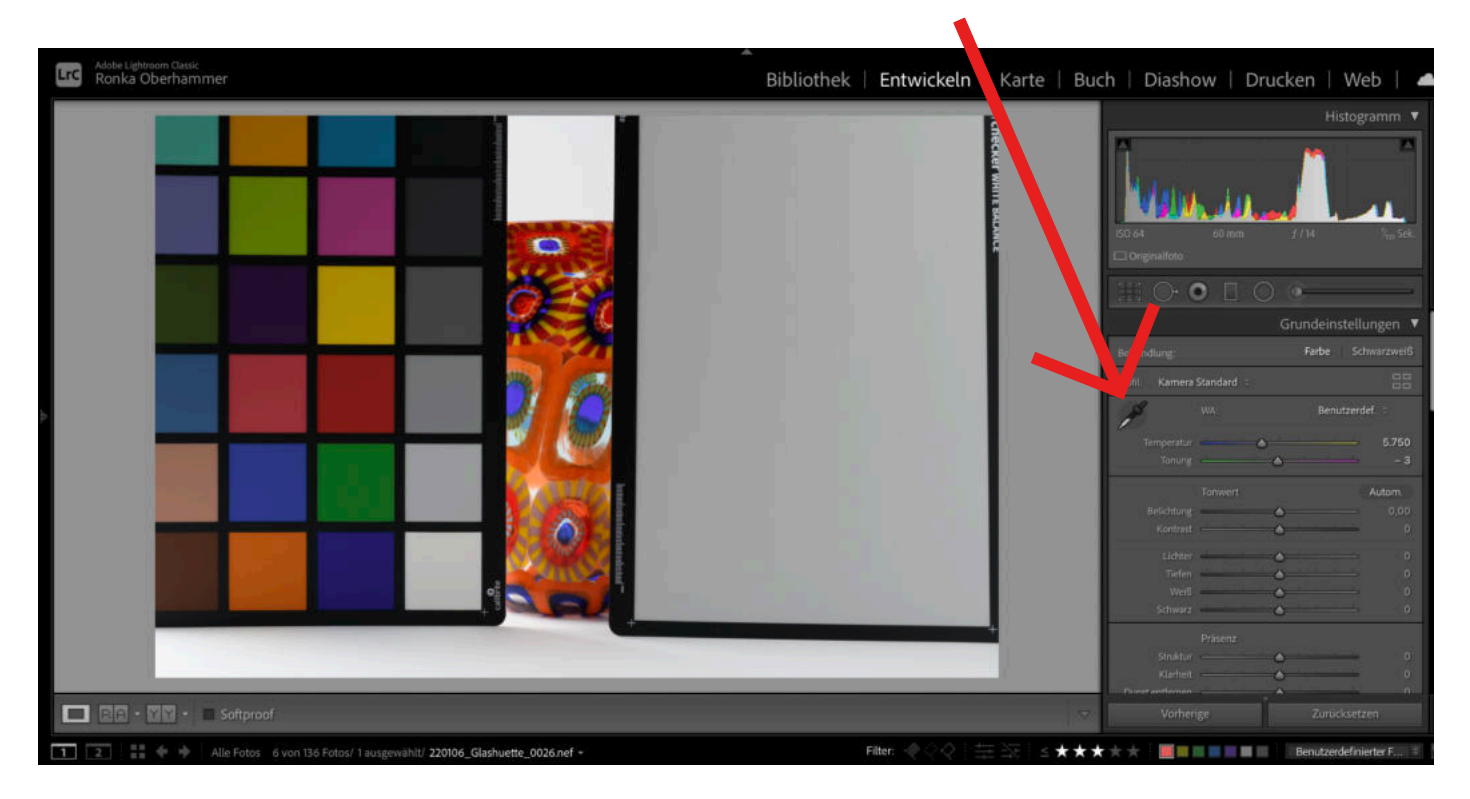

klicken. Wir verwenden dazu den zweithellsten, das liefert die saubersten Ergebnisse. Beim Farbkeil vom Hersteller Tiffen oder Kodak (beide sind nahezu identisch), haben wir gute Erfahrung mit dem Weißabgleich mit Hilfe des Farbfeldes White gemacht. (siehe Filmtutorial zur Reprofotografie)

RAW-Bearbeitung in PS: Wenn man das Rohdatenformat in PS öffnet, startet automatisch Camera Raw. Hier wählt man nun rechts bei den Grundeinstellungen die Pipette und klickt auf einen Grauton.

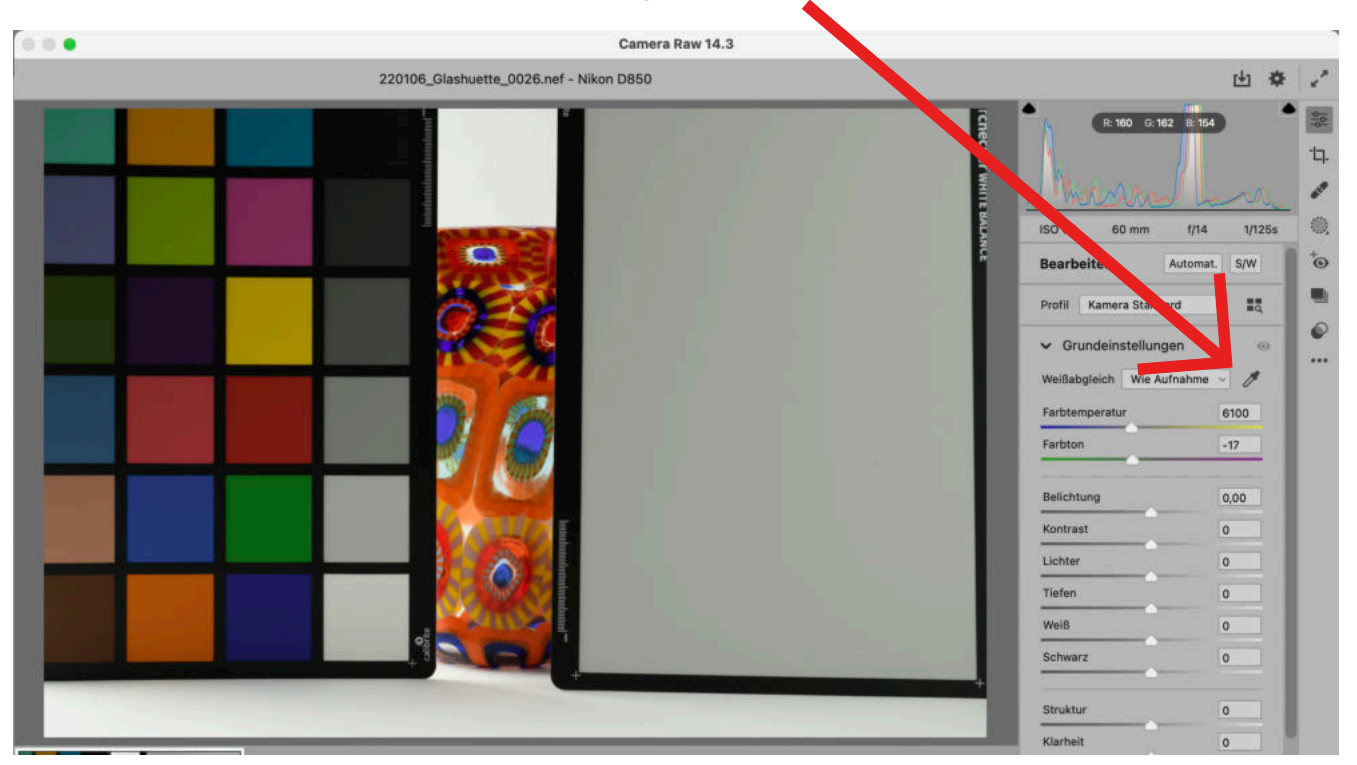

TIFF-Bearbeitung in PS: In PS wählt man Bild->Korrekturen-> Gradationskurven. In dem nun sich öffnenden Fenster wählt man die mittlere Pipette aus und klickt auf einen der beiden mittleren Grautöne.

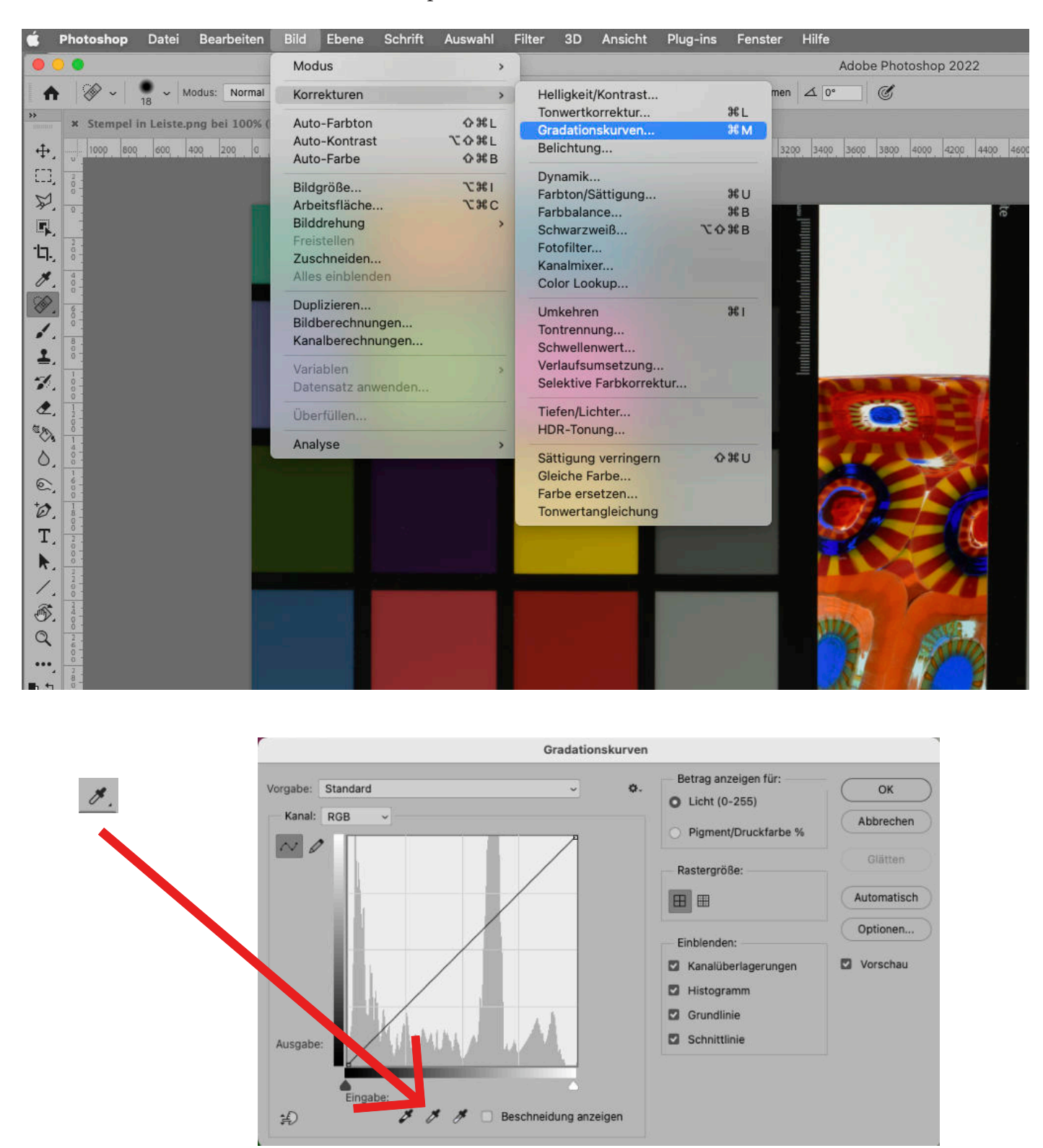

Für Bilder ohne Graukarte: Sollte man keine Graukarte zur Hand haben oder nicht mitfotografiert haben, so sucht man sich eine möglichst neutrale Farbstelle im Bild. Dies kann eine weisse oder graue Hintergrundrolle sein oder eine weiß gestrichene Wand. Die Ergebnisse werden nicht so korrekt sein wie mit einer Graukarte. Insbesondere in der Reprofotografie sollte man daher die Anschaffung einer solchen Karte überlegen.

#### **Die Helligkeitseinstellung:**

Bis zu einem gewissen Grad kann man die Belichtung nachträglich korrigieren. Am besten funktioniert dies im RAW. In Lightroom geschieht dies im Modul Entwickeln -> Grundeinstellungen -> Belichtung. Man zieht hier den Regler nach links bzw. rechts. Überprüfen kann man das am besten mit dem altbekannten Histogramm.

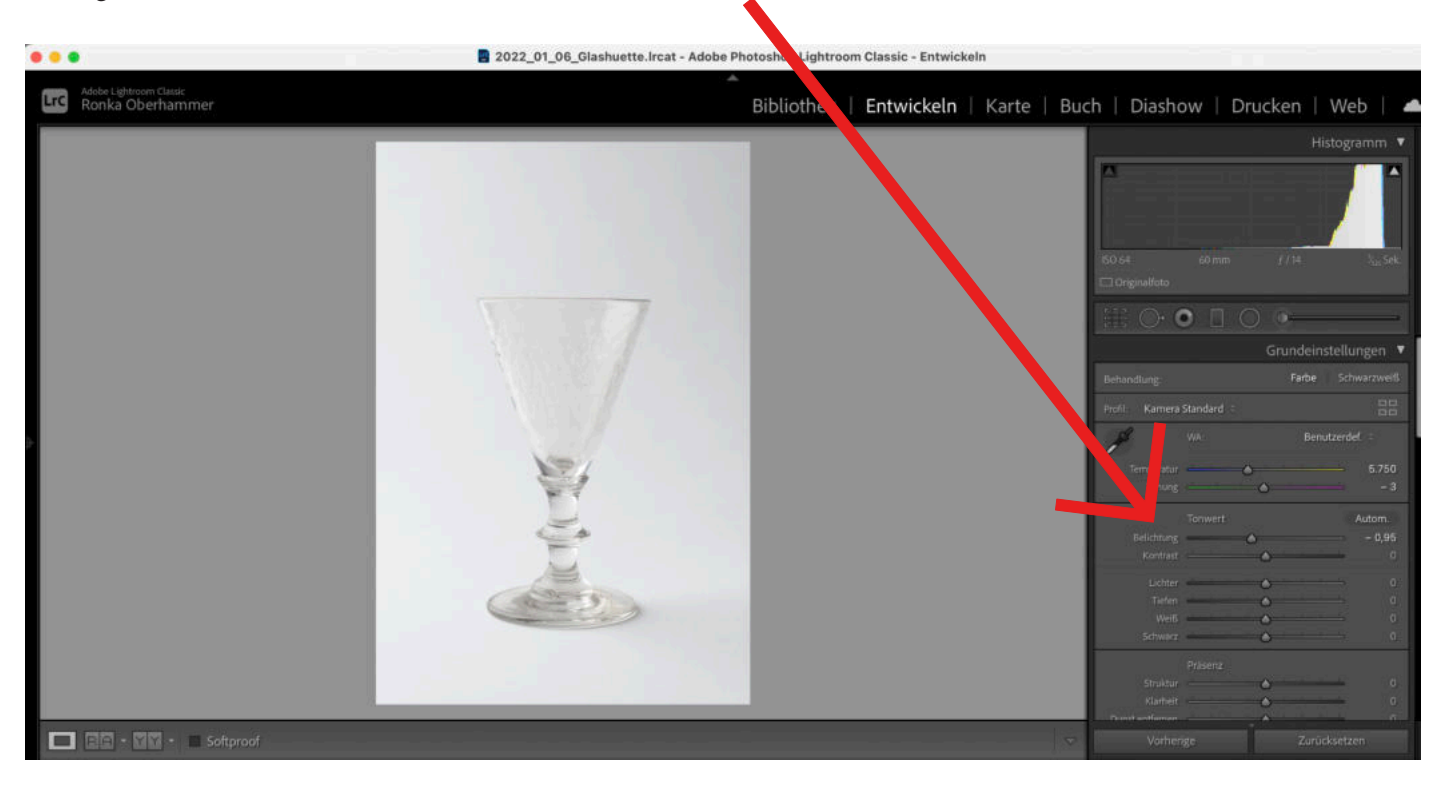

In Photoshop und RAW erfolgt dies wieder beim Öffnen der Datei:

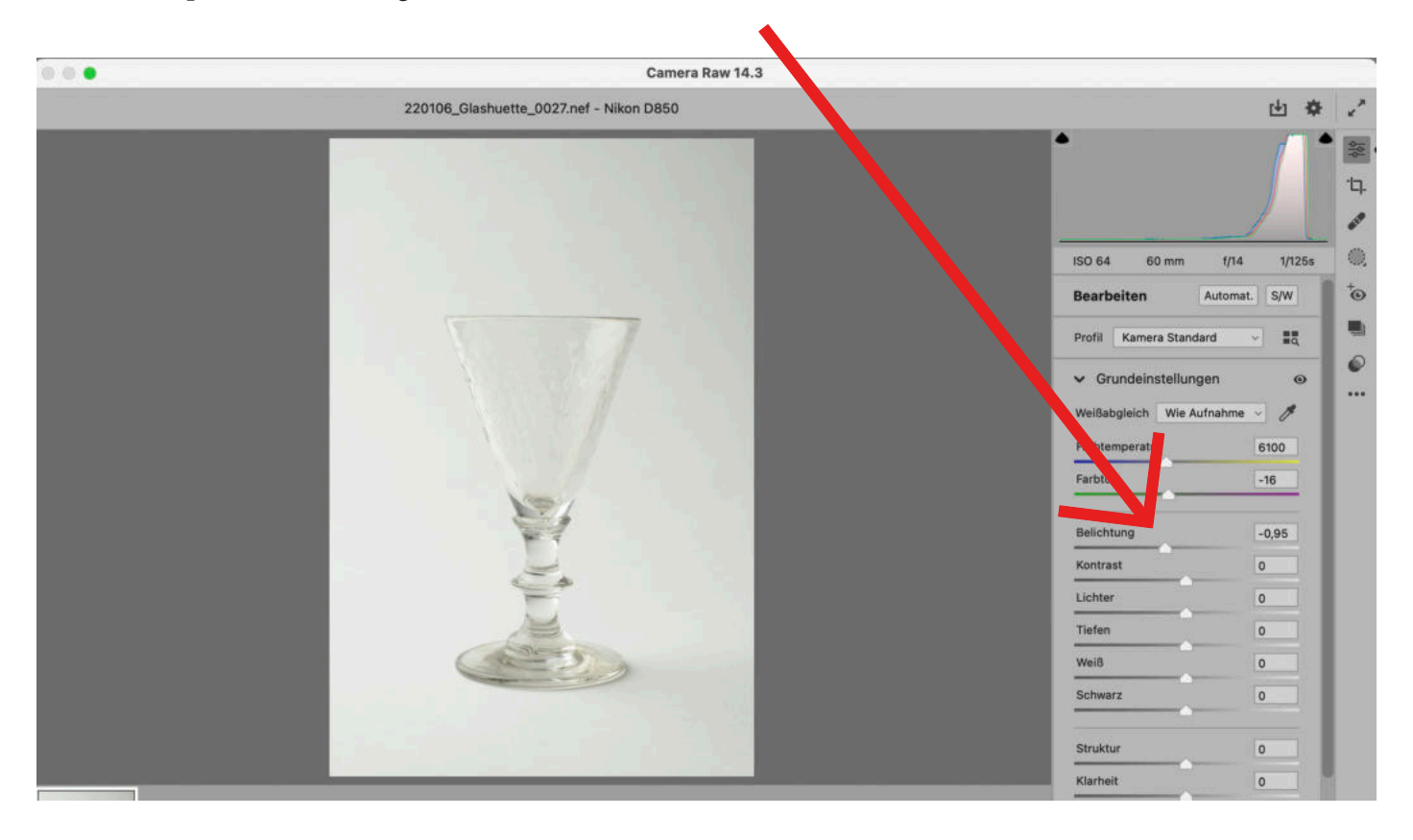

Hat man in Photoshop ein TIFF oder JPG geöffnet, so erfolgt dies wiederum über die Bild->Korrekturen-> Gradationskurve Wahl.

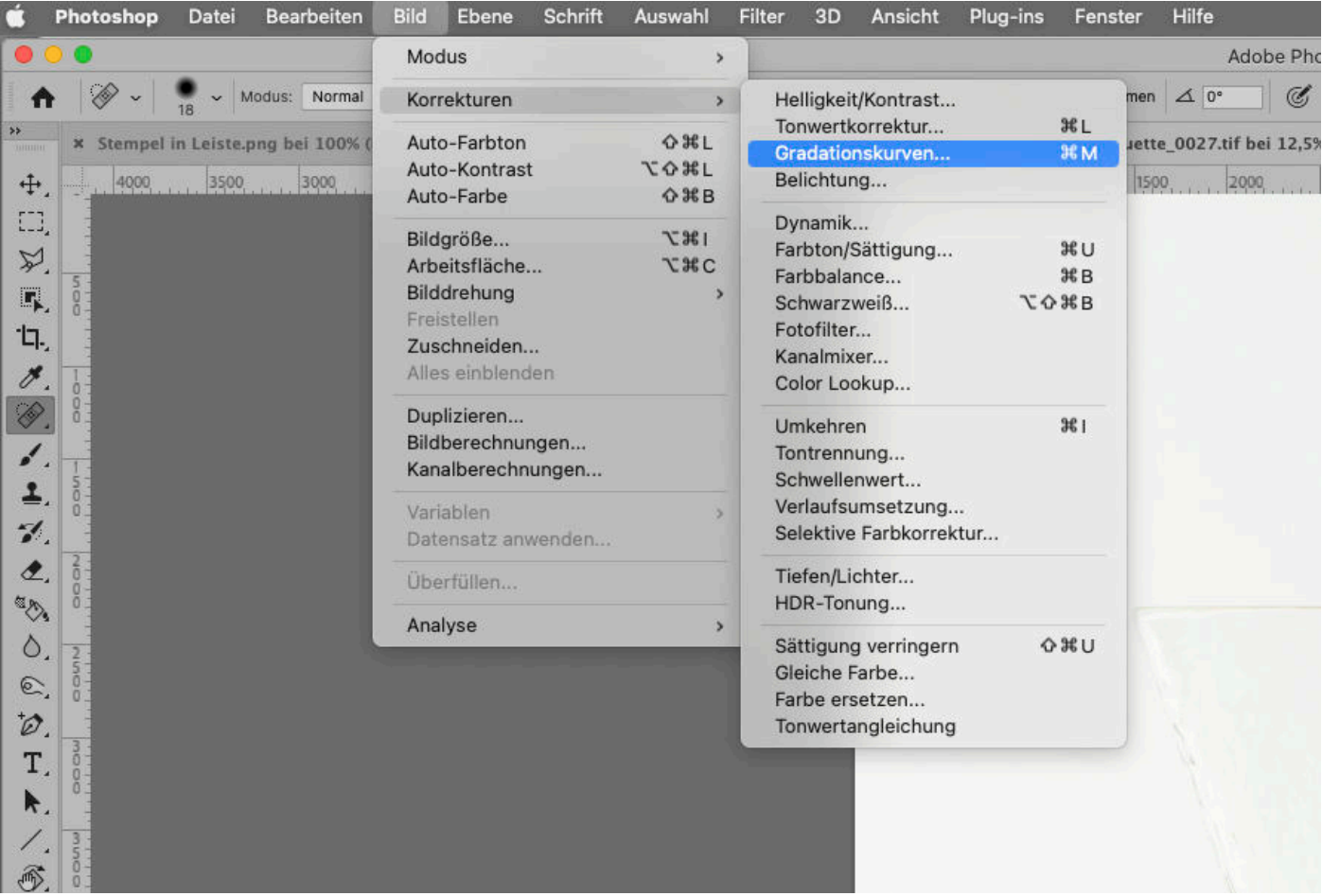

Dann fasst man an der Kurve und zieht sie in die gewünschte Richtung nach oben oder unten. Je nachdem, an welcher Stelle man die Kurve zieht, verändern sich die Einstellungen. Zieht man direkt an den Endpunkten (schwarz oder weiß) so erhöht sich zudem auch der Kontrast und sorgt für einen helleren Bildeindruck.

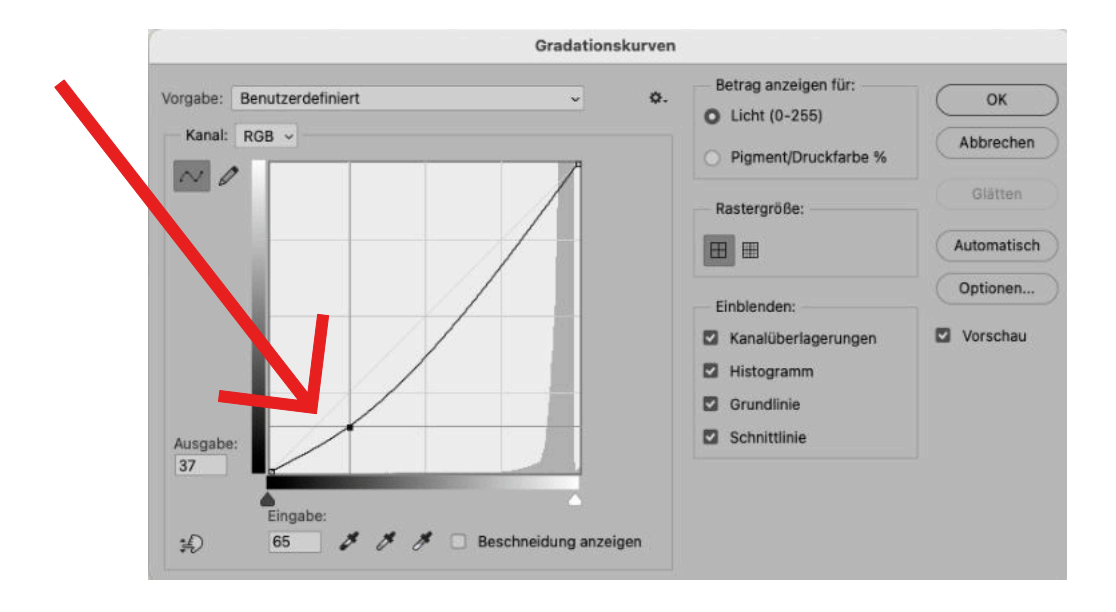

# **Bildzuschnitt:**

Ein richtiger Bildzuschnitt hat mehrere Funktionen: Man kann mit ihm einerseits ein bei der Aufnahme versehentliches Schiefhalten der Kamera ausgleichen. Linien können begradigt und das Bild insgesamt beruhigt werden. Andererseits kann man störende Elemente am Bildrand entfernen, indem sie einfach abgeschnitten werden. Im Bildzuschnitt erfolgt auch die Größeneinstellung für das Bild. Wenn wir in der Digitalfotografie von Bildgröße sprechen, so ist immer die Zahl der Pixel pro Seite gemeint. Die Bildgröße kann also 1000x1500 Pixel sein, oder auch 5504x8256 Pixel. Die Größe des Bildes hat Einfluss auf die Qualität beim Druck, aber auch auf Ladezeit bei Platzierung des Bildes auf Webseiten. Grob kann man sagen, je größer das Bild desto besser beim Druck, je kleiner das Bild, desto flotter beim Laden auf Webseiten. Ein kleines Bild (kurze Seitenlänge 1000 Pixel) benötigt als TIFF rund 4 bis 5 MB Speicherplatz, während ein großes Bild (kurze Seitenlänge rund 5000 Pixel Seitenlänge) über 100 MB Speicherplatz benötigt. Hier sollte also immer die Verwendung mitbedacht werden. Ein großes Bild kann später einfach kleiner gerechnet oder beschnitten werden, ein kleines Bild jedoch sollte nicht mehr größer gerechnet werden, da hier große Qualitätsverluste zu erwarten sind.

#### **In Lightroom:**

In Lightroom wird korrekterweise kein Zuschnitt gemacht. Er wird nur angelegt, der eigentliche Zuschnitt zur eigentlichen Bildgröße erfolgt beim Export aus Lightroom. Das Werkzeug hierzu nennt sich "Freistellungsüberlagerung". Es findet sich im Modul Entwickeln:

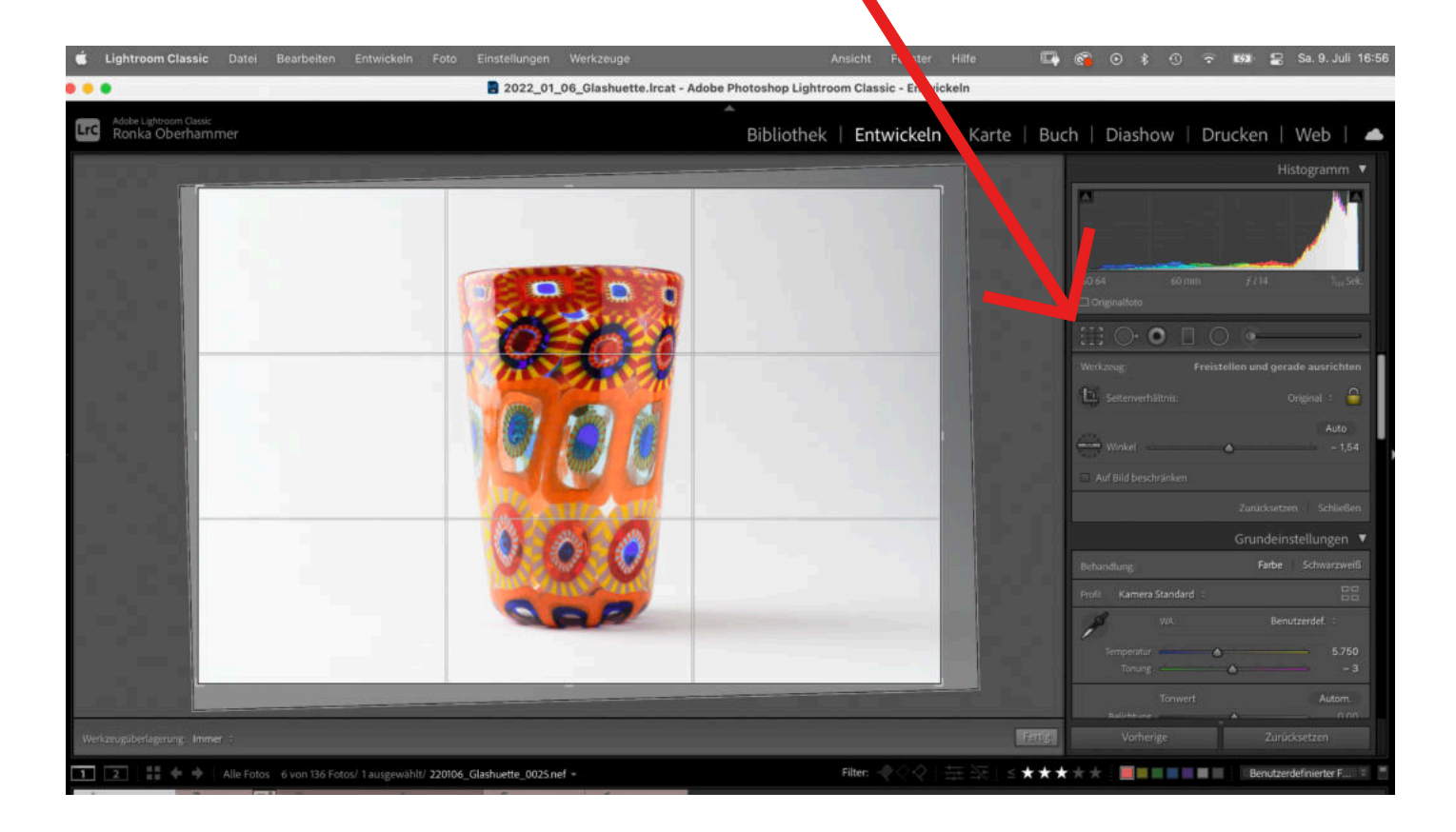

Durch ein Klicken auf das Rechteck erscheint ein Rahmen über dem Bild, welcher verändert werden kann. Sollte man das Seitenverhältnis ändern wollen, so kann dies mit den Möglichkeiten darunter erfolgen. Klickt man auf "Original", so öffnet sich ein Dropdown-Menü, in welchem man verschiedene Möglichkeiten findet. Mit dem Schloss-Symbol auf derselben Höhe kann man dies ent- oder zusperren.

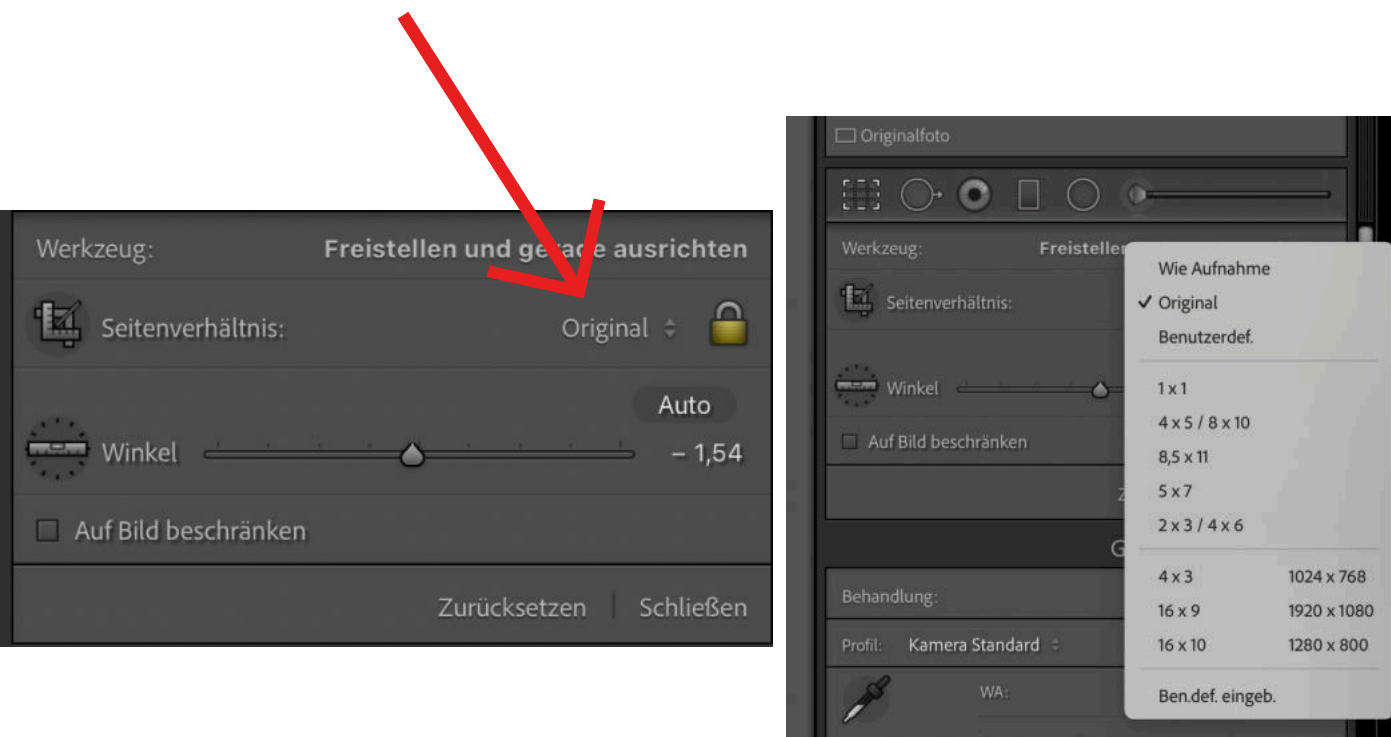

# **In Photoshop als RAW:**

Beim Photoshop-PlugIn Camera Raw ist das Beschnittwerkzeug rechts zu finden.

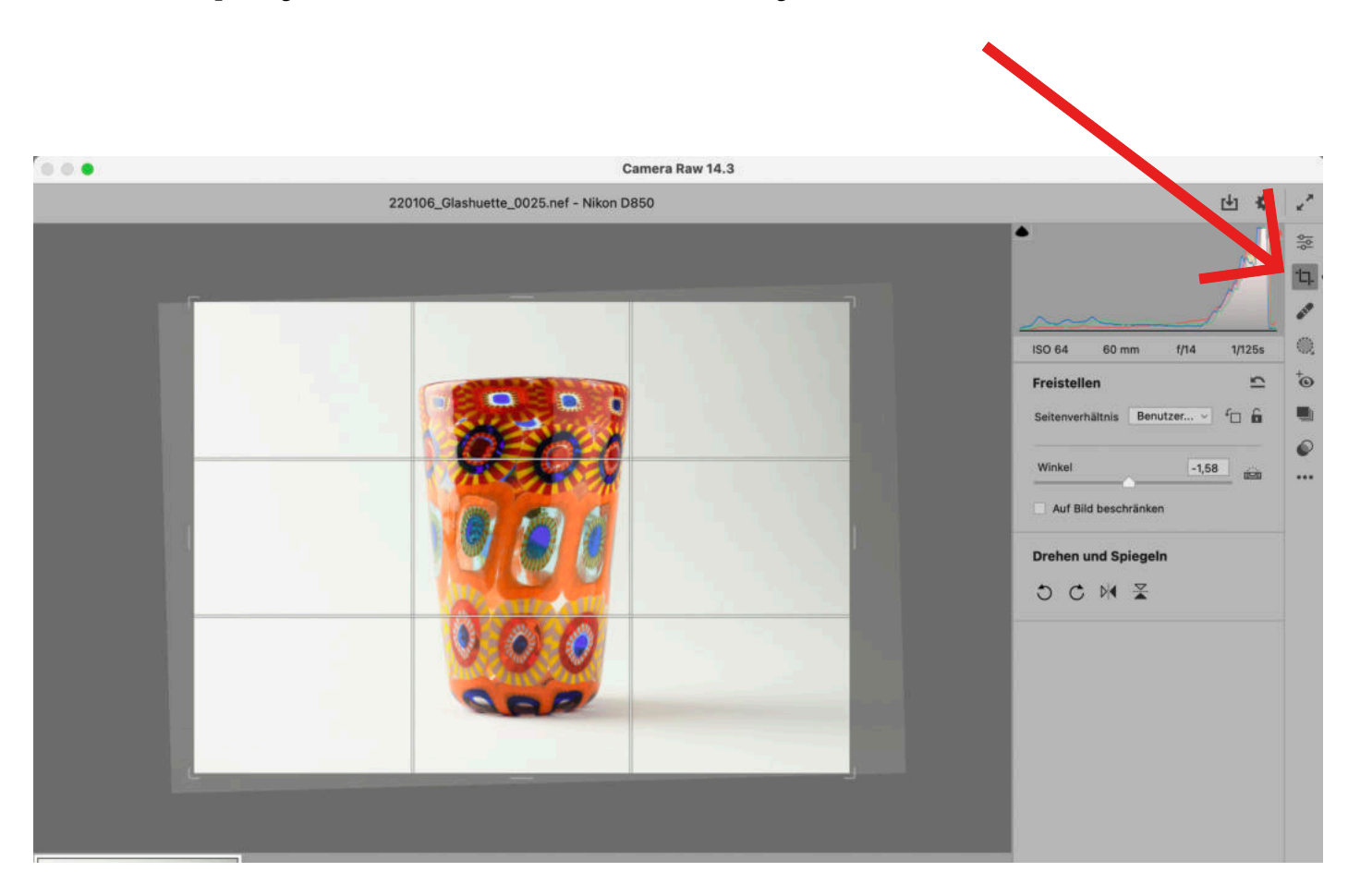

# **In Photoshop als TIFF:**

In PS findet man den Zuschnitt in der Werkzeugleiste links:

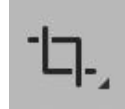

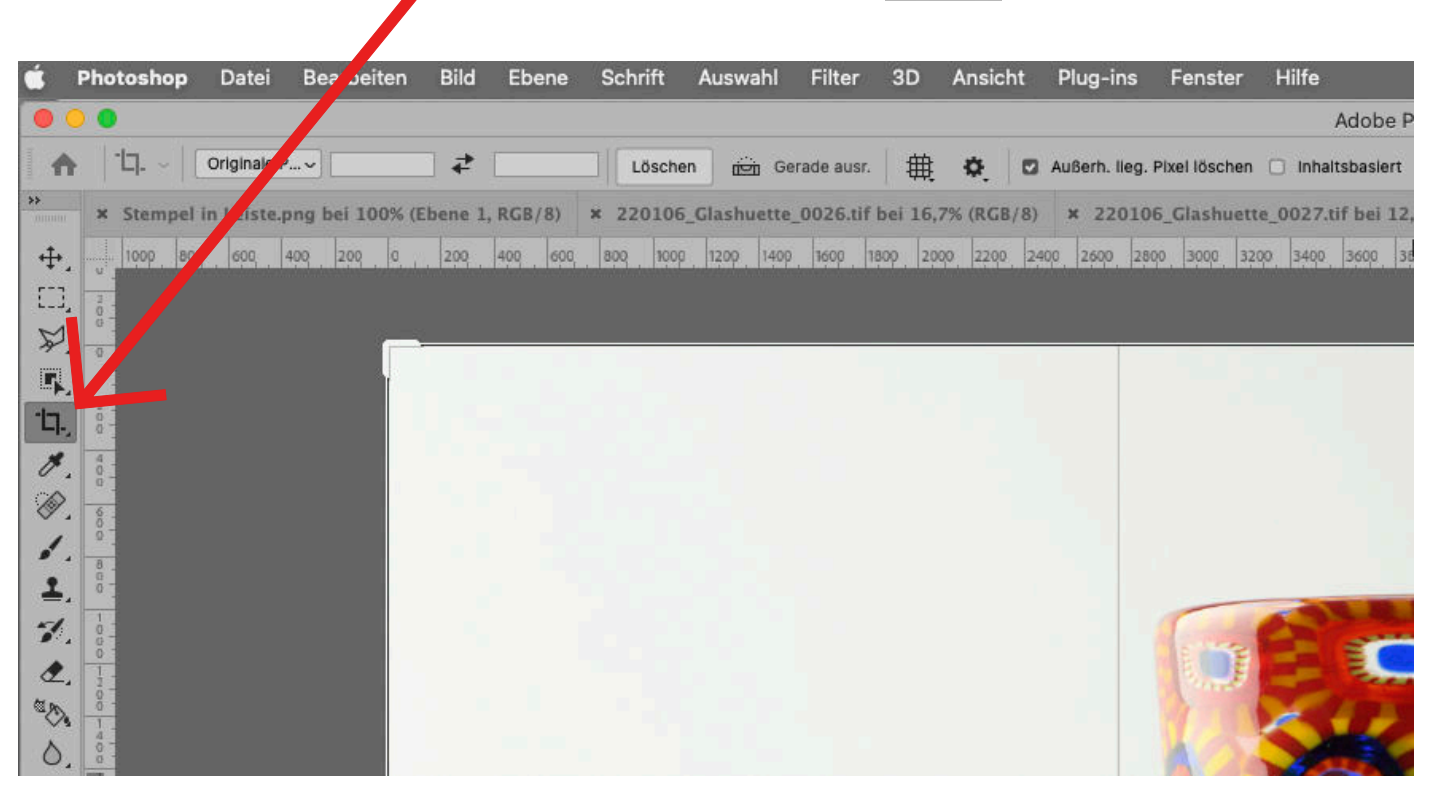

In den ober dem Bild befindlichen Feldern kann man verschiedene Einstellungen vornehmen: Klickt man auf "Originale Proportion" so öffnet sich ein Drowdown-Menü mit verschiedenen Auswahlmöglichkeiten.

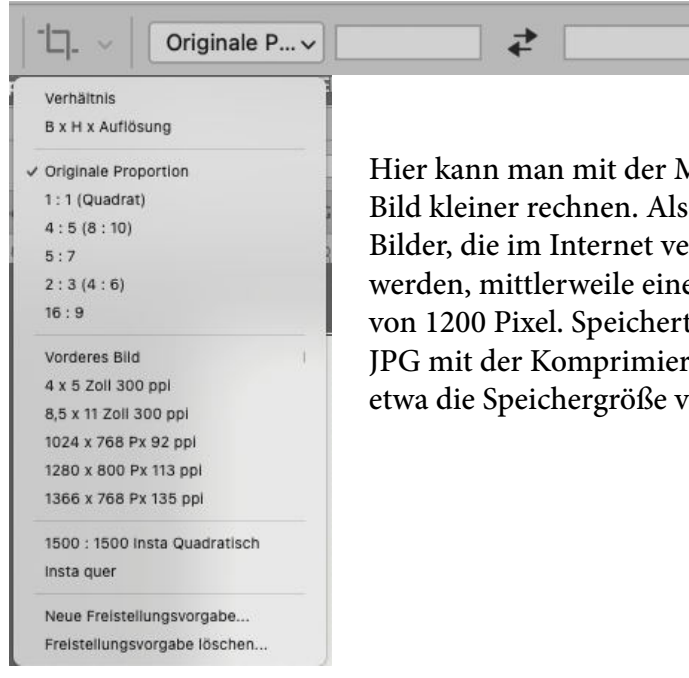

Hier kann man mit der Möglichkeit **B x H x Au+ösung** das Grundeinstellung wählen wir für eröffentlicht oder betrachtet e Seitenlänge der kürzeren Seite t man diese Bildgröße dann als rungsstufe 10 ab, so hat das Bild von 250 KB, ideal für Webseiten.

# **Bildretuschen und Bearbeitungen in Photoshop:**

Grundsätzlich ist Photoshop ein extrem umfangreiches Programm, welches tausenderlei Möglichkeiten bietet, seine Bilder zu retuschieren und zu bearbeiten. Wir zeigen nur einen kleinen Ausschnitt, von dem wir glauben, dass er bei der Bearbeitung von Objektfotografien für den Museumsalltag nützlich sind. Es gibt hierbei viele Möglichkeiten, zum Ziel zu kommen, wir zeigen jeweils die, die wir für einfach und sinnvoll halten.

Im Gegensatz zu den bisherigen Bildeinstellungen, die sich auf das gesamte Bild auswirken, gibt es in Photoshop die Möglichkeit, gewisse Bearbeitungen nur auf Teile des Bildes anzulegen. Dies erfolgt über die sogenannte Auswahl, welches sich auf viele unterschiedliche Art und Weise herstellen lässt. Wir zeigen eine davon.

## **Störende Elemente entfernen:**

Um störende Elemente wie Lichtreflexionen, Schmutz auf dem Hintergrund oder sonstiges zu entfernen, gibt es in PS folgende Möglichkeiten:

Pflaster (korrekter Name: Bereichsreparatur-Pinsel): Wählt man das Pflaster aus und klickt in störende Bereiche des Bildes, so wählt das Programm umliegende Bereiche und kopiert diese auf das Element. Dabei sollte das Feld Art: Inhaltsbasiert aktiviert, also dunkelgrau sein. Gegebenenfalls muss man mit der Größe der Pinselspitze etwas experimentieren. Es empfiehlt sich, eine weiche Pinselspitze zu wählen, die etwas größer ist als die Stelle, die man entfernen möchte. Wir wählen meist eine Pinselspitze von 10 bis 20 Pixel.

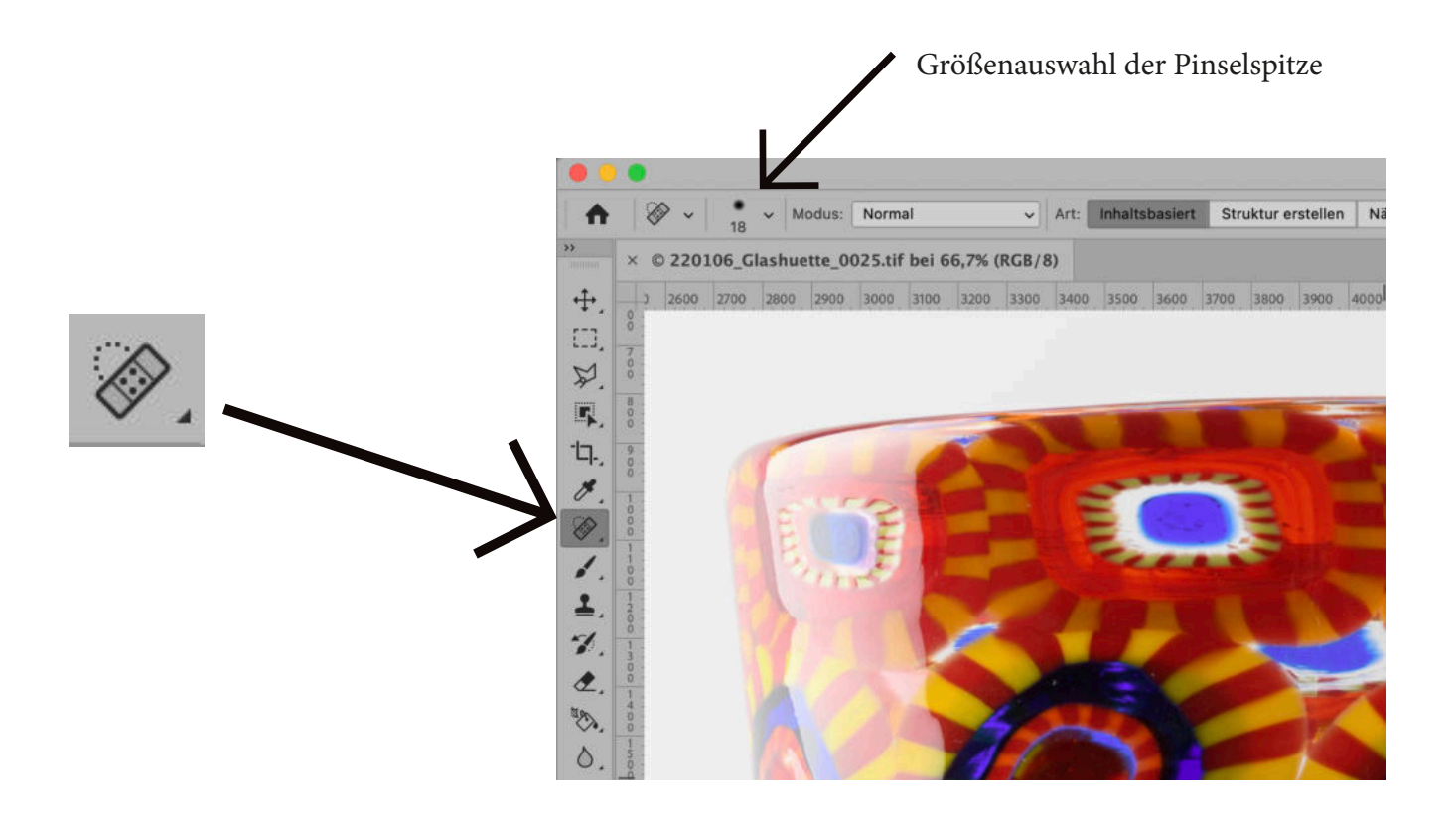

## **Stempel:**

Das Stempelwerkzeug funktioniert etwas anders: Hierbei wählt man selbst den Bereich aus, welcher kopiert werden soll. Dazu klickt man mit gedrückter Optionstaste (Option  $\angle$  am Mac bzw. Alt. am Windows) in den gewählten Bereich. Anschließend klickt man auf die Stelle, die man verschwinden lassen möchte.

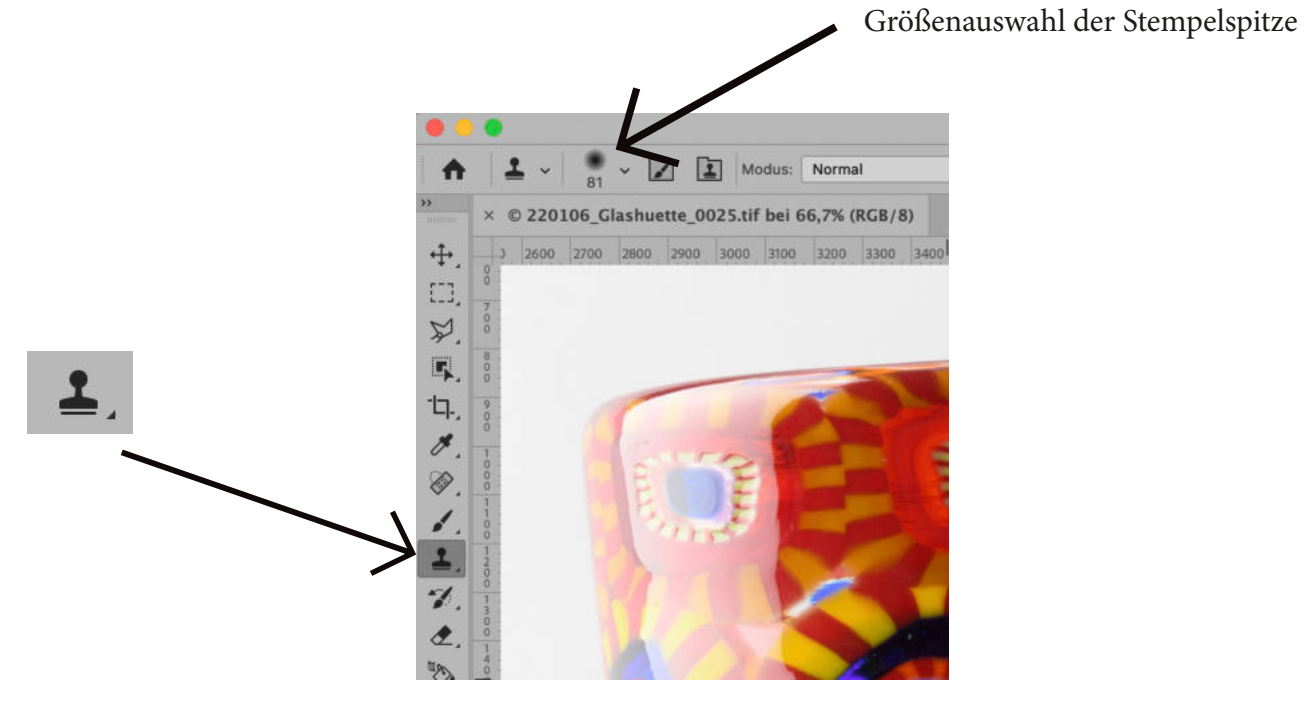

#### **Die Auswahl:**

Die Auswahl ist ein Teilbereich des Bildes, welches in Photoshop mittels einer gestrichelten und bewegten Linie angezeigt wird: Sie ist eine geschlossene Form, das bedeutet, alles innerhalb dieser Linie ist ist IN der Auswahl.

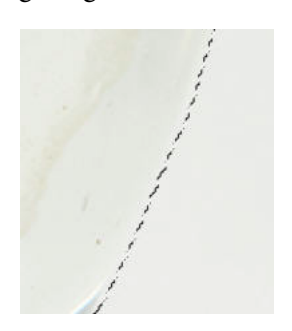

Hat man eine Auswahl erstellt und wendet man dann ein Werkzeug an, so wird dies nur innerhalb der Auswahl angewendet. Bearbeitungen sind dann nur innerhalb des Bereiches möglich. Dies sind Helligkeitseinstellungen ebenso wie Stempelaktionen, Filter oder Farbkorrekturen.

Die Auswahl kann durch viele Photoshop-Werkzeuge erzeugt werden. (Im neuen Photoshop 23 gibt es sogar ein Objektauswahlwerkzeug, welches Objekte erkennt und automatisch auswählt. Inwiefern dies erfolgreich zum Ziel führt, können wir nicht sagen, da wir in visuellen Dingen Menschen grundsätzlich mehr vertrauen als

Computern.). Am häufigsten wird eine Auswahl durch das Auswahlrechteck-Werkzeug erzeugt, aber auch das Lasso, das Pfadwerkzeug oder der Maskierungsmodus dienen der Auswahlerstellung.

Die Möglichkeiten einer sauberen Erstellung einer Auswahl sprengt den Rahmen dieses Tutorials.